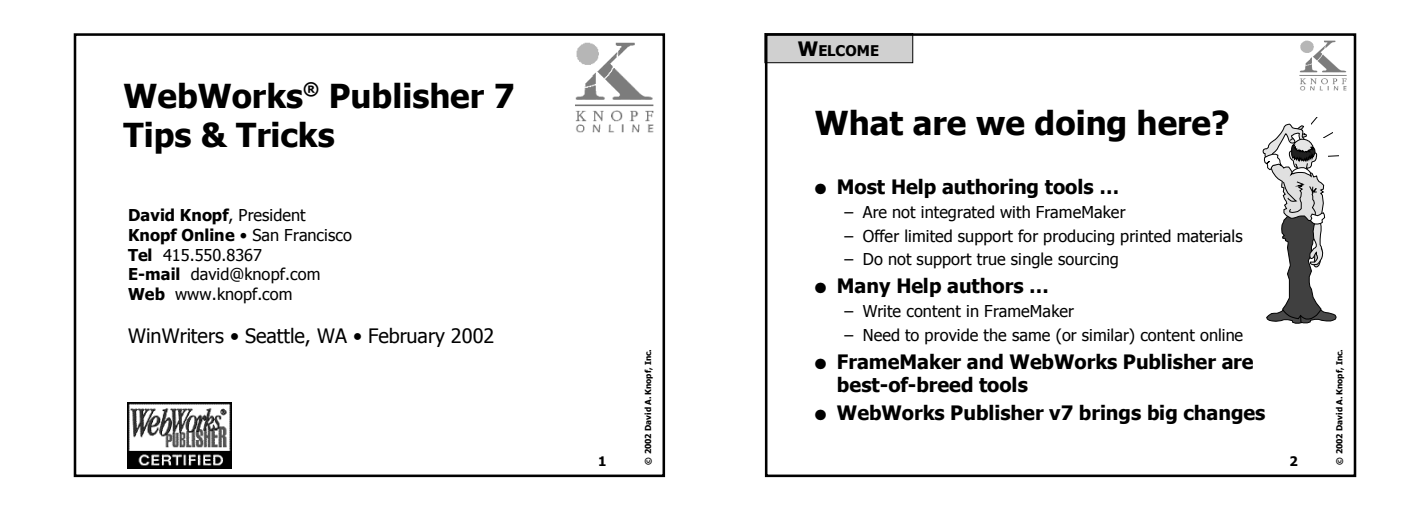

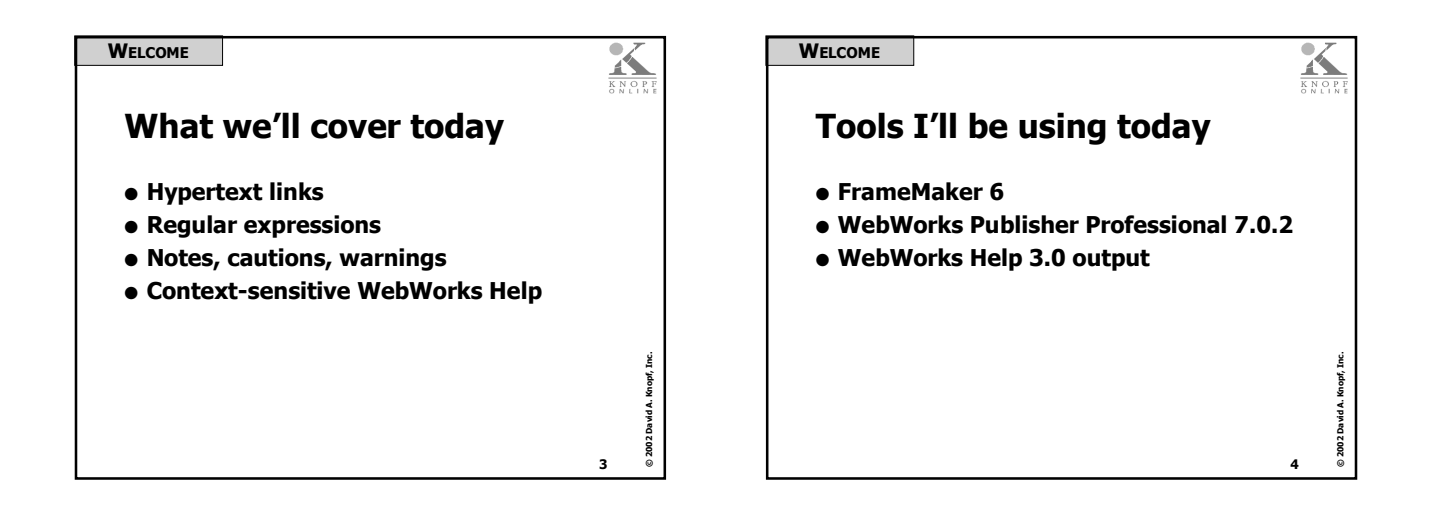

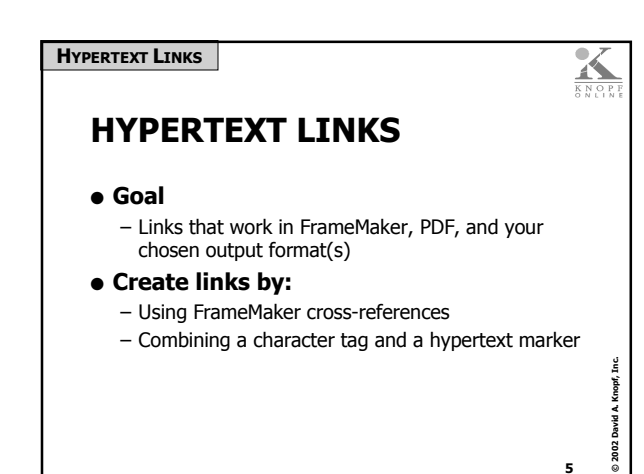

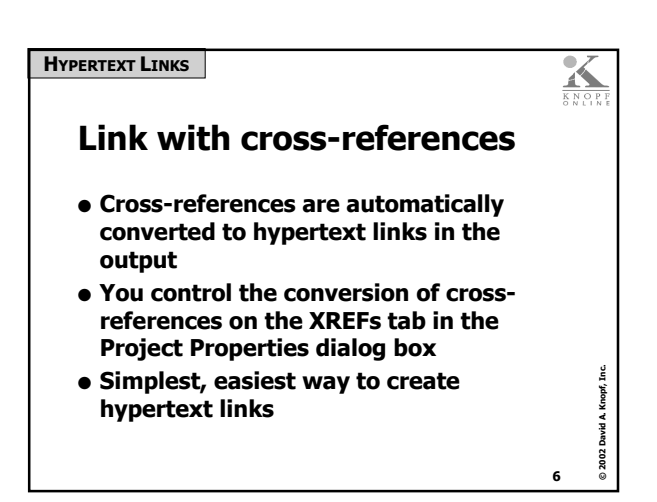

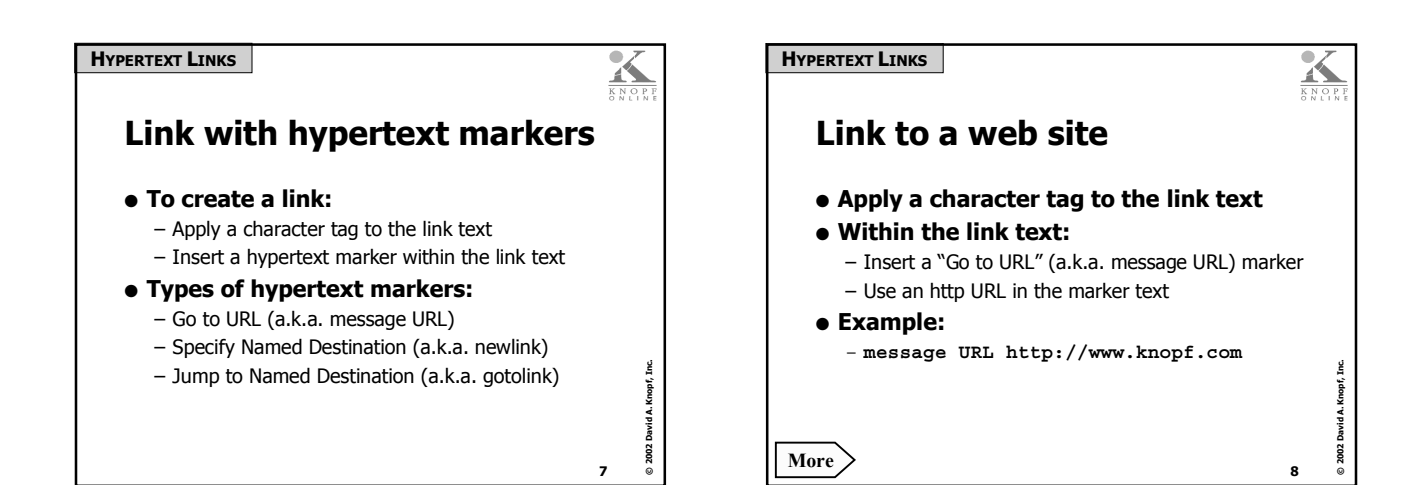

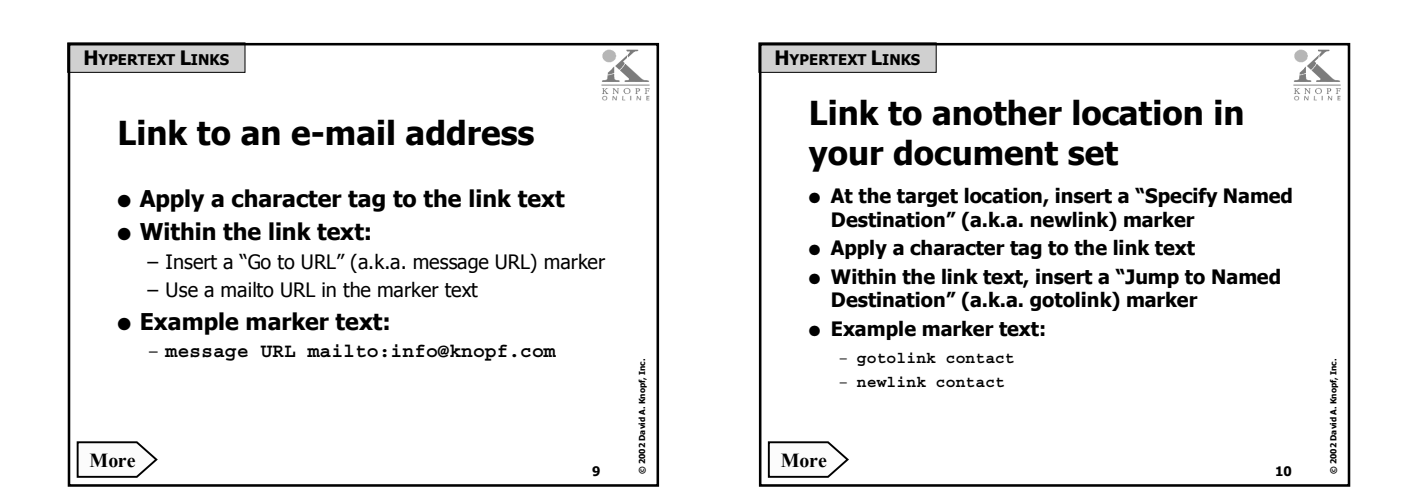

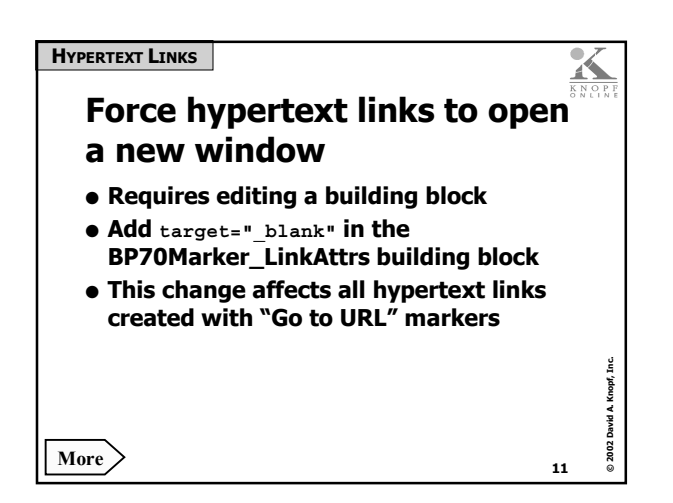

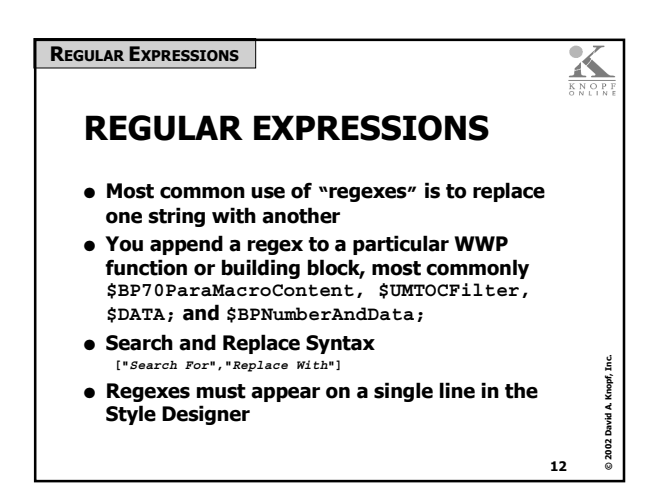

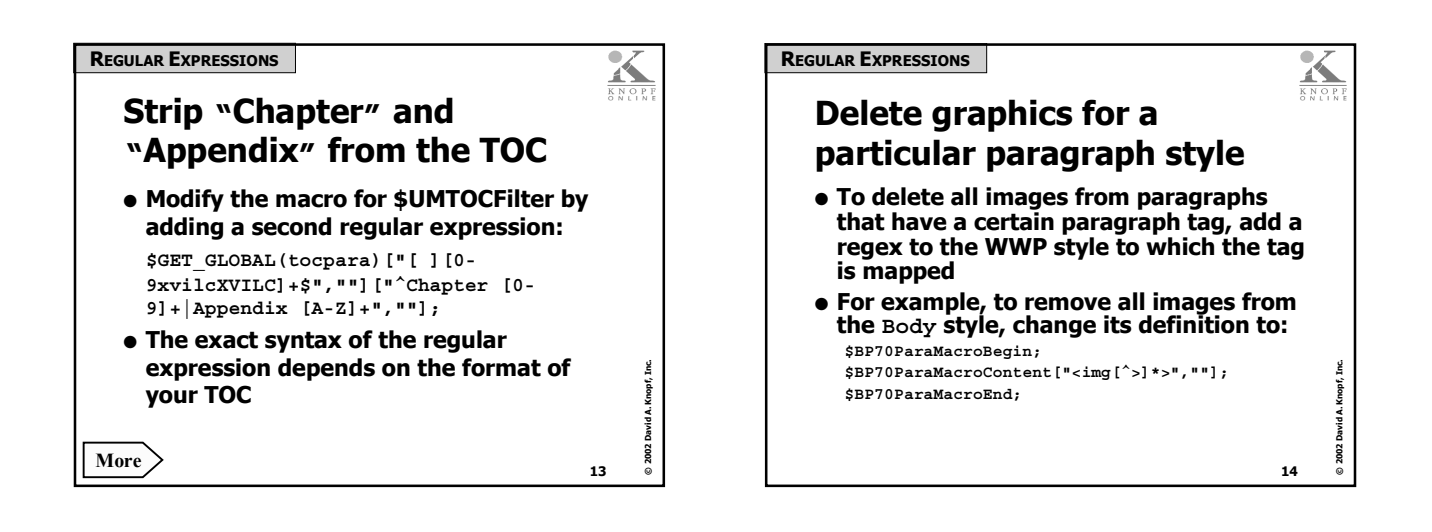

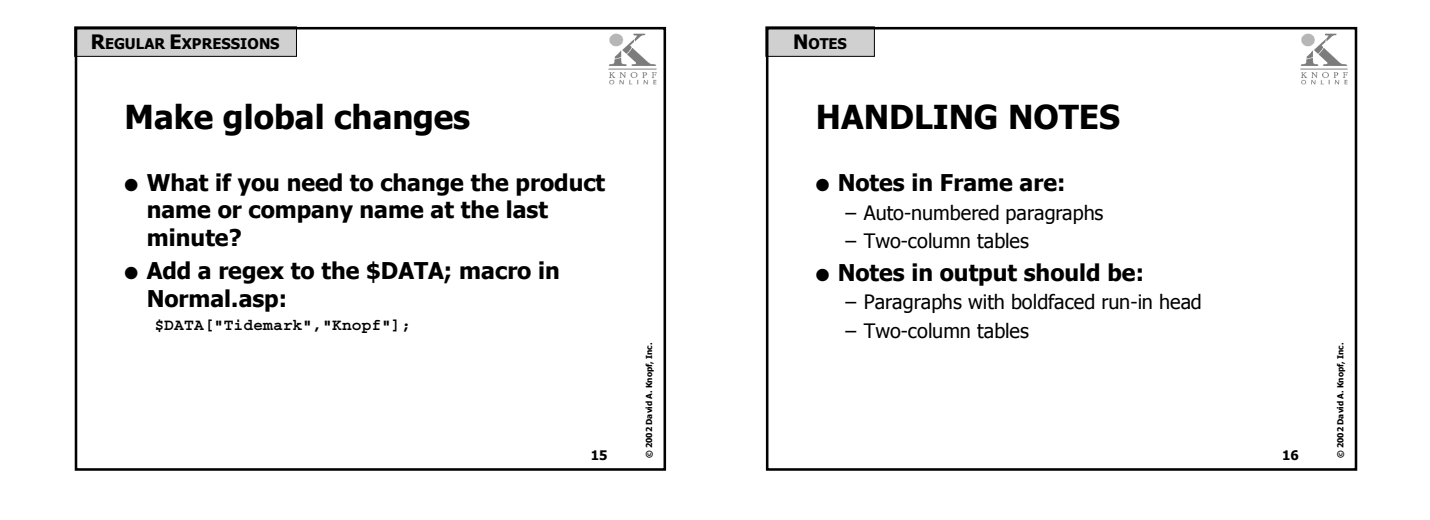

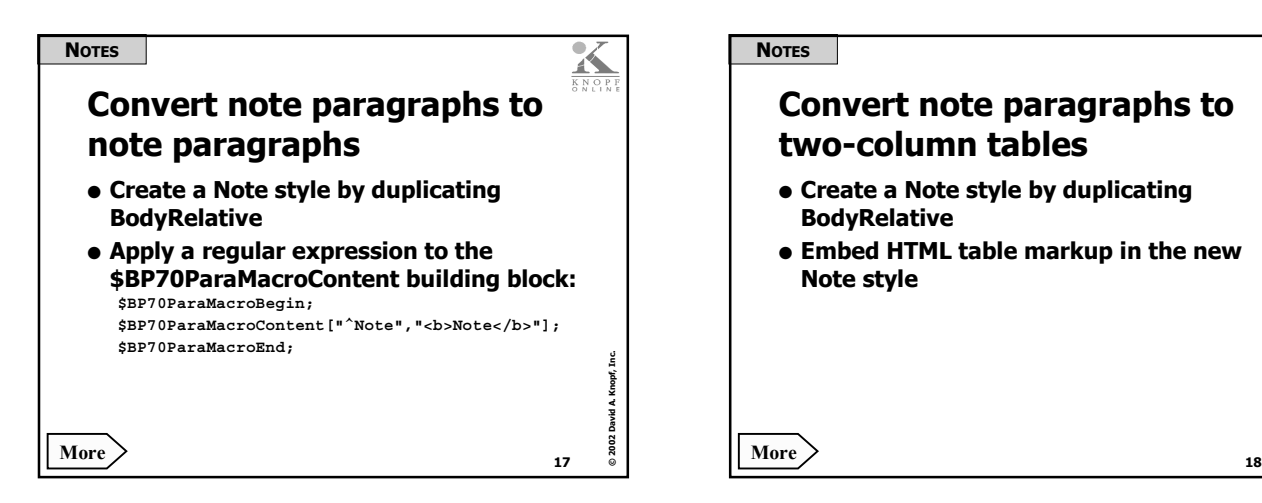

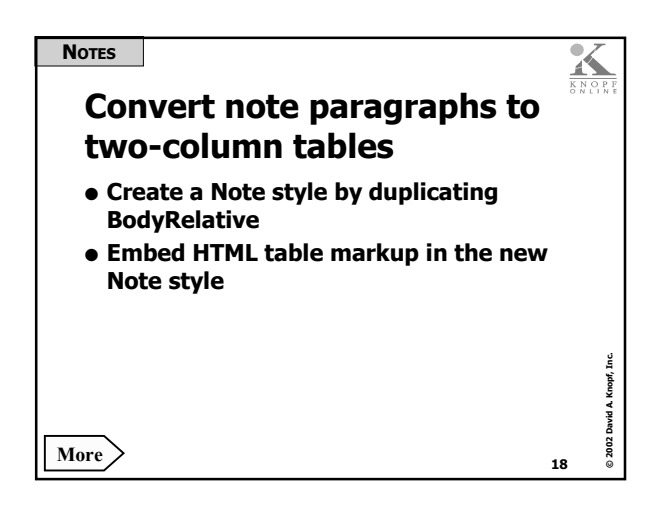

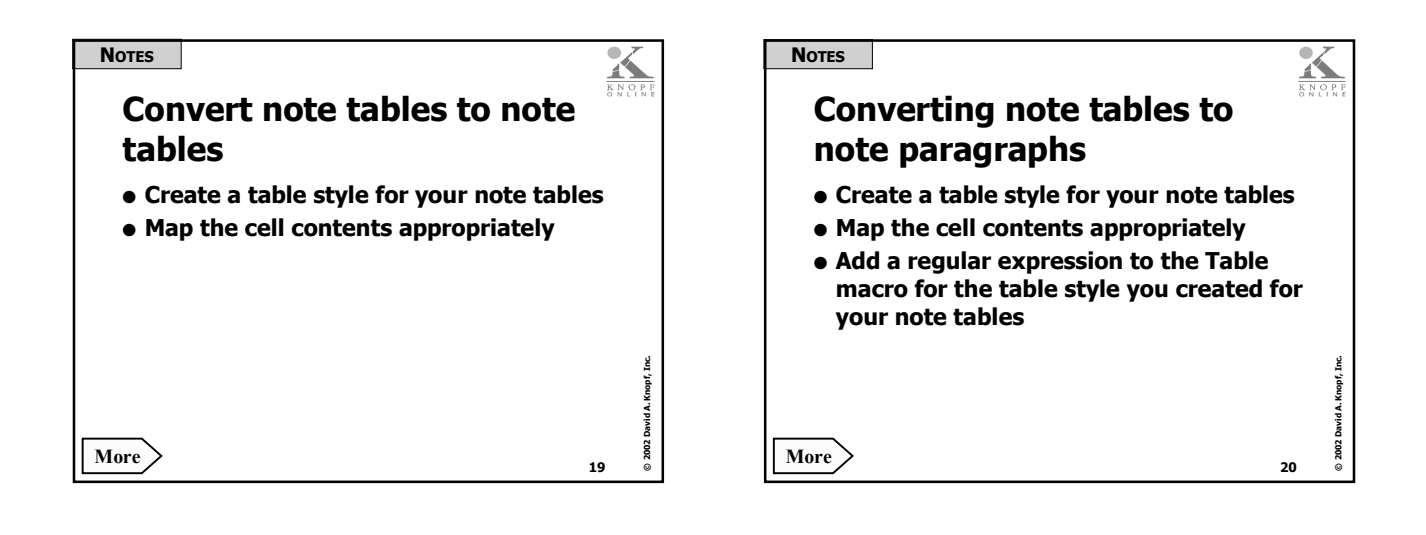

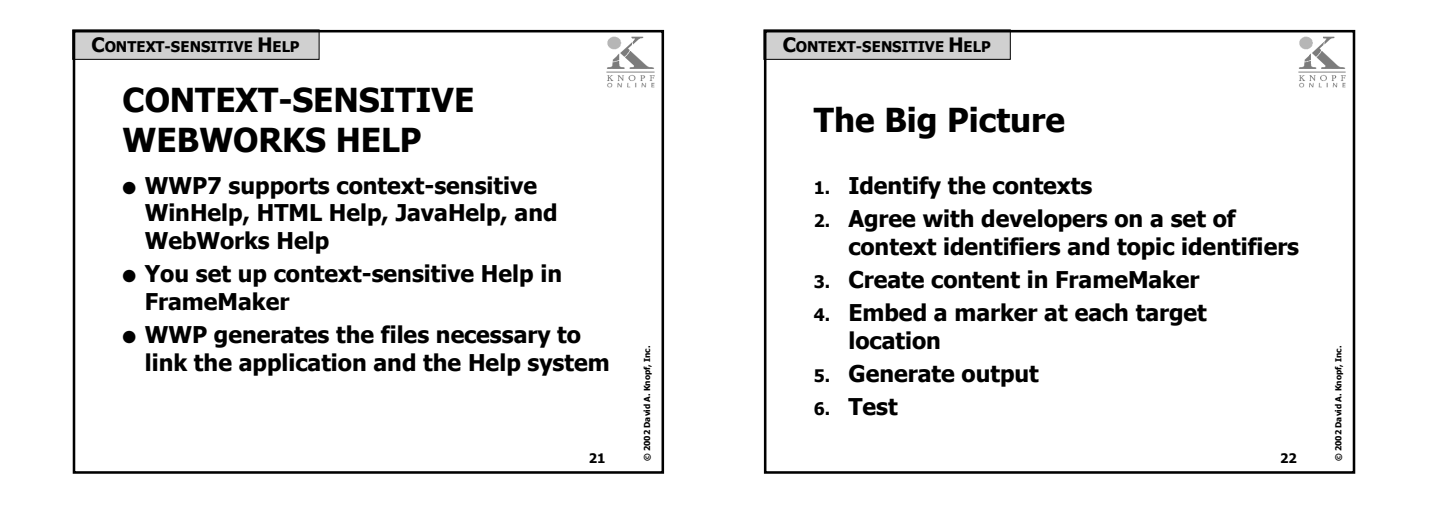

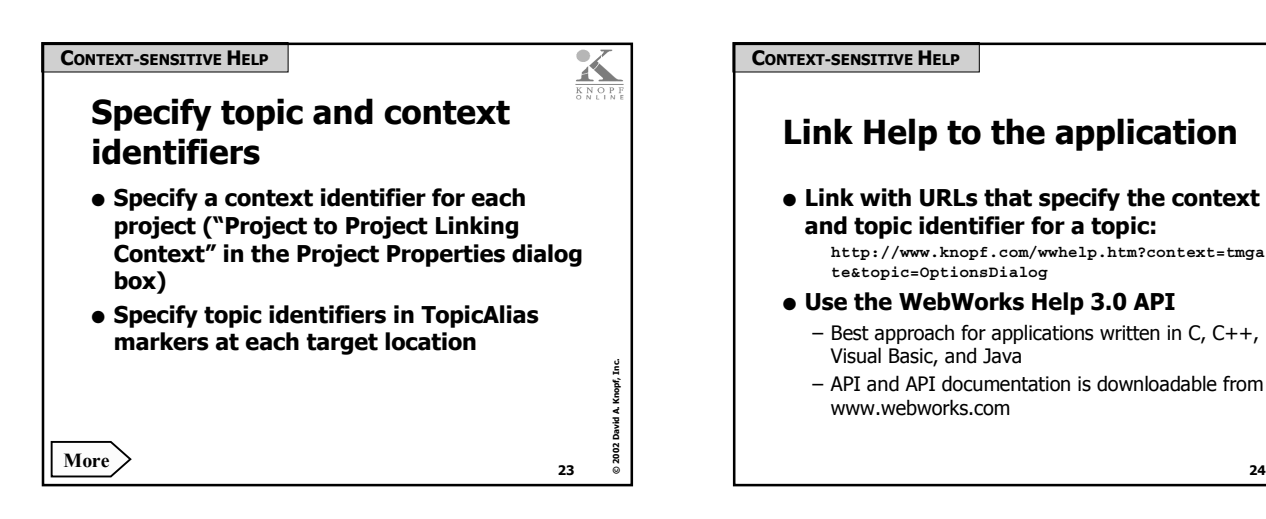

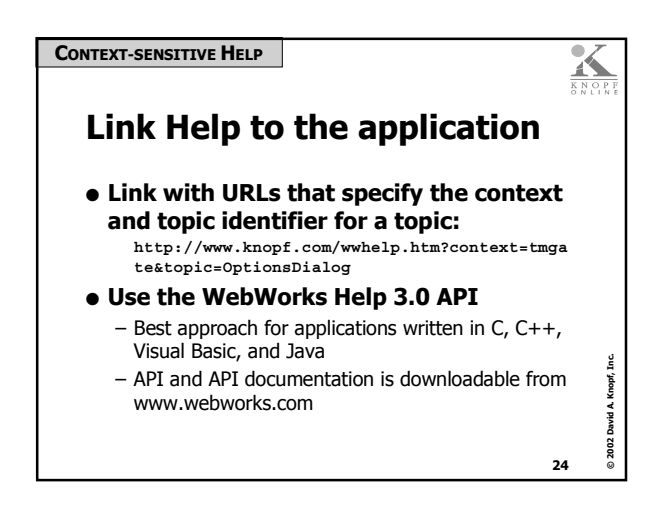

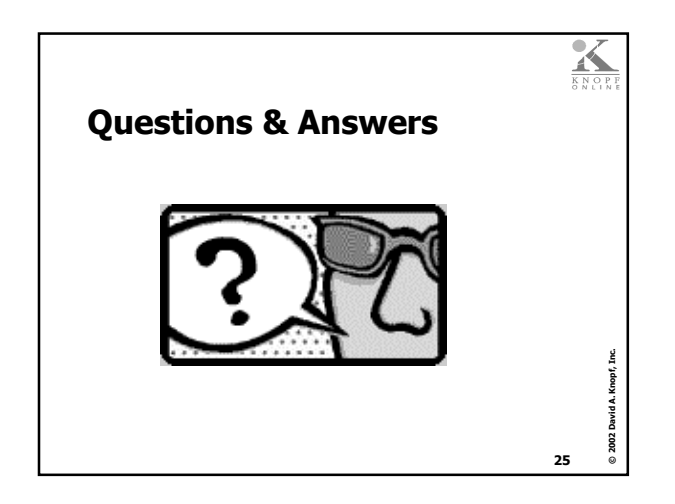

# **WebWorks Publisher 7 Tips & Tricks**

*Supplemental Handouts* 

## **Slide # 8 Link to a web site**

Use a character tag and a "Go to URL" hypertext marker.

- **1** Apply a character tag to the link text.
- **2** Click somewhere within the link text.
- **3** Choose **Special** `**Hypertext**.
- **4** From the Command list, choose Go to URL.
- **5** After the text message URL that appears in the text box, type an http URL, as shown in the following illustration:

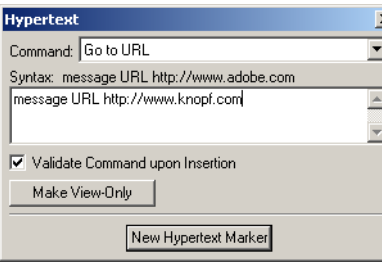

**6** Click **New Hypertext Marker** to insert the new marker.

## **Slide #9 Link to an e-mail address**

Use a character tag and a "Go to URL" hypertext marker.

- **1** Apply a character tag to the link text.
- **2** Click somewhere within the link text.
- **3** Choose **Special** `**Hypertext**.
- **4** From the Command list, choose Go to URL.
- **5** After the text message URL that appears in the text box, type a mailto URL, as shown in the following illustration:

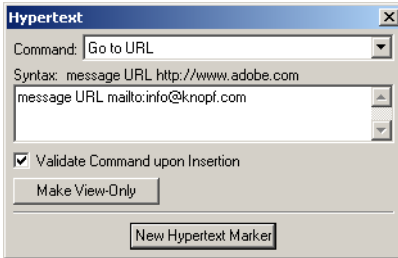

**6** Click **New Hypertext Marker** to insert the new marker.

Notes

## Notes **Soluty 3 | Slide #10 Link to another location in your document set**

Use a character tag along with "Specify Named Destination" and "Jump to Named Destination" hypertext markers.

- **1** Set up the link target:
	- **a** Click at the link target location.
	- **b** Choose **Special** `**Hypertext**.
	- **c** From the Command list, choose Specify Named Destination.
	- **d** After the text newlink that appears in the text box, type a unique name for the target location, as shown in the following illustration:

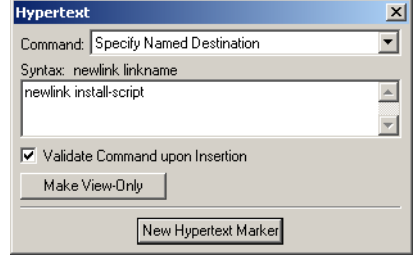

- **e** Click **New Hypertext Marker** to insert the new marker.
- **2** Create the hypertext link itself:
	- **a** Select the link text and apply a character tag to it.
	- **b** Click somewhere within the link text.
	- **c** Choose **Special** `**Hypertext**.
	- **d** From the Command list, choose Jump to Named Destination.
	- **e** After the text gotolink that appears in the text box, type the unique name you assigned to the target location, as shown in the following illustration:

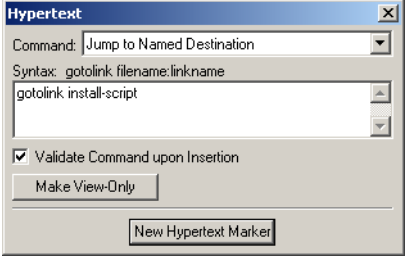

**f** Click **New Hypertext Marker** to insert the new marker.

## **Slide #11 Force hypertext links to open in a new window**

Modify the \$BP70Marker\_LinkAttrs building block.

- **1** On the Building Blocks tab in the Style Designer, choose BP70Marker\_LinkAttrs from the Name list.
- **2** On the Macro subtab, locate the following code:

```
$IF_EQUAL($DATA["^message URL"];, message URL,
  \ href="$DATA["^message URL ",""];",
```
**3** Modify this code by adding the target attribute shown here in bold: | Notes

```
$IF_EQUAL($DATA["^message URL"];, message URL,
   \ href="$DATA["^message URL ",""];" target="_blank",
```
## **Slide #13 Strip "Chapter" and "Appendix" from the TOC**

Modify the \$UMTOCFilter user macro.

- **1** On the User Macros tab in the Style Designer, choose UMTOCFilter from the Name list.
- **2** Modify the \$UMTOCFilter macro by adding a regular expression like the one shown here in bold:

```
$GET_GLOBAL(tocpara)["[ ][0-
9xvilcXVILC]+$",""]["^Chapter [0-9]+|Appendix [A-
Z]+",""];
```
**Note:** The syntax of the regular expression you should use depends on the exact definition of your FrameMaker paragraph tags for TOC entries. The example assumes each line in your FrameMaker TOC begins with either (a) the word "Chapter" followed by a space followed by one or more numbers; or (b) the word "Appendix" followed by a space followed by one or more letters. If your TOC entries include tabs, en spaces, em spaces, or other unusual formatting, you will need to account for those variations in the regular expression you use.

## **Slide #17 Convert note paragraphs to note paragraphs**

Add a regular expression to the \$BP70ParaMacroContent building block call in the paragraph style you use for note paragraphs.

- **1** In the Style Designer, duplicate the BodyRelative paragraph style, naming the duplicate Note.
- **2** Modify the macro for the Note style by adding a regular expression like the one shown here in bold:

```
$BP70ParaMacroBegin;
$BP70ParaMacroContent["^Note:","<b>Note:</b>"];
$BP70ParaMacroEnd;
```
This regular expression finds every occurrence, at the beginning of a line, of the word "Note" followed by a colon (the autonumber specified for the Note tag in FrameMaker) and converts it to the HTML code, <br/>b>Note:</b>, which displays the word Note in bold.

**Note:** The syntax of the regular expression you should use depends on the exact definition of your FrameMaker paragraph tag for notes. The example assumes an autonumber format consisting of the word "Note" followed by a colon. If your note paragraphs use a different autonumber format, you will have to modify the regular expression to account for the actual format.

```
Notes Slide #18 Convert note paragraphs to two-column tables
                                       Create a paragraph style that emits the appropriate HTML table code. 
                                        1 In the Style Designer, duplicate the BodyRelative paragraph style, naming the 
                                          duplicate Note. 
                                        2 On the Basic subtab for the Note style, type table in the Markup Tag box. 
                                        3 Replace the macro for the Note style with something like this: 
                                             $BP70ParaMacroBegin;
                                               <tr valign="top">
                                                 <td>
                                                    <b>Note</b>
                                                 </td>
                                                 <td>
                                                    $BP70ParaMacroContent;
                                                 </td>
                                               \langle/tr>
                                             $BP70ParaMacroEnd;
                                          If you want to include a note icon instead of the word "Note," use a macro 
                                          something like this instead of the one shown above: 
                                             $BP70ParaMacroBegin;
                                               <tr valign="top">
                                                 <td>
                                                    <img src="./images/note.gif" alt="Note icon" />
                                                 \langle/td\rangle<td>
                                                    $BP70ParaMacroContent;
                                                 \langle/td>
                                               \ell/trs
                                             $BP70ParaMacroEnd;
                                          If you use a note icon, be sure to place the image file (note.gif in this
                                          example) in your project's Support/images directory. 
                                          Note: Both of the above examples produce HTML with a simple <table> tag 
                                          with no attributes, like this: 
                                             <table> 
                                          If you want to add attributes to the table tag—for example, width, border, 
                                          or cellpadding—add a regular expression to the $BP70ParaMacroBegin 
                                          building block, like this: 
                                             $BP70ParaMacroBegin["<table ","<table width=\"80%\" 
                                             border=\"0\" cellpadding=\"5\" "];
                                               <tr valign="top">
                                                 <td>
                                                    <img src="./images/note.gif" alt="Note icon" />
                                                 </td>
                                                 <td>
                                                    $BP70ParaMacroContent;
                                                 \langle/td\rangle\langle/tr>
                                             $BP70ParaMacroEnd;
```
#### **Slide #19 Convert note tables to note tables Notes Notes**

Create a table style in WWP for your note tables.

- **1** In the Style Designer, duplicate the Default table style and name the duplicate NoteTable. Assign style properties to the NoteTable style as you wish.
- **2** In the Project Properties dialog box, do the following:
	- **a** Map the FrameMaker table style for your note tables to the WWP NoteTable style.
	- **b** Map the style for the left cell of your note tables (NoteInTable in the presentation example) to Body.
	- **c** If a character style has been applied to the word "Note," map the character style to Bold.

#### **Slide #20 Convert note tables to note paragraphs**

Create a table style in WWP for your note tables; modify the table style so that it looks like a paragraph.

- **1** In the Style Designer, duplicate the Default table style and name the duplicate NoteTablePara.
- **2** In the Project Properties dialog box:
	- **a** Map the FrameMaker style for your note tables to the NoteTablePara style.
	- **b** Map the paragraph style for the left cell of your note tables (NoteInTable in the presentation example) to NoOutput.
- **3** In the Style Designer, add a regular expression to the Table Macro for the NoteTablePara table style, like this:

```
$BP70TableMacro["<td>&#160;</td>",""]["<div 
class=\"pCellBody\">","<div 
class=\"pCellBody\"><b>Note:</b>"];
```
## **Slide #23 Specify topic and context identifiers**

Specify the context identifier in WebWorks Publisher, and then specify the topic identifiers in FrameMaker markers.

- **1** On the Options tab in WebWorks Publisher's project window, type the context identifier in the box labeled **Project to Project Linking Context**.
- **2** If your FrameMaker document does not already include a marker type named TopicAlias, create it:
	- **a** Click somewhere in the main text flow of your FrameMaker document.
	- **b** Choose **Special** > Marker.
	- **c** In the **Marker Text** list, choose **Edit**.
	- **d** Type TopicAlias and then click **Add** and then click **Done**.
- **3** At each target location for context-sensitive Help (typically a topic title), insert a TopicAlias marker containing the appropriate topic identifier as the marker text.